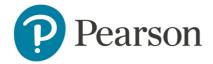

# Get started in Canvas with Pearson through VitalSource

## Contents

| Priority Start Actions                           | 1 |
|--------------------------------------------------|---|
|                                                  |   |
| Have a Pearson account                           | 1 |
| See your partner app Hide Pearson in Canvas menu | 1 |
| Hide Pearson in Canvas menu                      | 1 |
|                                                  |   |
| Launch Pearson Content                           | 1 |
|                                                  |   |
| Link user accounts, if needed                    | 2 |
|                                                  |   |
| Create or Copy Course                            | 3 |
| Set Up Grade Sync                                | ∠ |
| Manage your Pearson Materials                    |   |
| Learn More                                       |   |
|                                                  |   |

## **Priority Start Actions**

#### Have a Pearson account

A Pearson account is needed to create a Pearson course. Verify your existing or create a new Pearson account at <u>console.pearson.com</u> or <u>create a new Pearson account</u>.

#### See your partner app

You will not be using the Pearson link for this partner integration course.

#### **VitalSource**®

If you can't find this app (VitalSource), reach out to your LMS Administrator or request an onboarding session with your Pearson Integration Specialist to make sure this item is in place before you begin.

#### Hide Pearson in Canvas menu

The presence of the Pearson (sometimes Pearson Revel) link, or other Pearson tools/assignments, can be confusing for students and is unnecessary for partner integration. Use the navigation settings in your Canvas course to hide or remove the link from student access.

### Launch Pearson Content

1. Enter your Canvas course and locate the VitalSource app.

The name and location of the app may vary based on the set up of the course. In the example below, select the Modules tab. Under Vitalsource Module, select **Course Materials**.

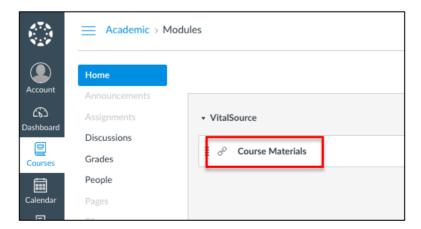

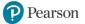

- 2. Locate the appropriate Pearson content to pair with your Canvas course on My Courses.
- 3. Select Launch Courseware.

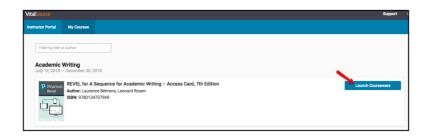

#### Link user accounts, if needed

- 4. Link your Canvas user account to your existing Pearson account by entering your Pearson Username and Password.
- 5. Select Link Accounts.

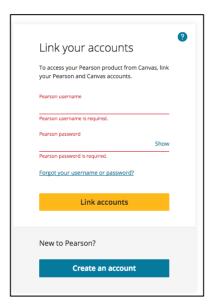

6. Select Continue.

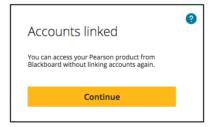

If prompted, read and acknowledge the Privacy Policy and then **Continue** to agree to Pearson's Privacy Policy.

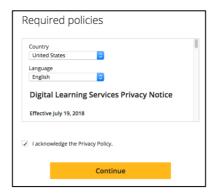

# Create or Copy Course

On the Choose new or previously used content screen, do any of:

• Enter a code from another instructor to copy their course.

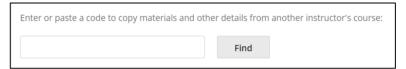

• Select Set it up to create a new course for the listed textbook.

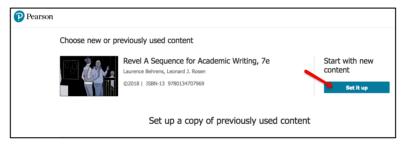

• Select a previous course listed under the Set up a copy of previously used content section if you would prefer to copy an existing course with the same course materials.

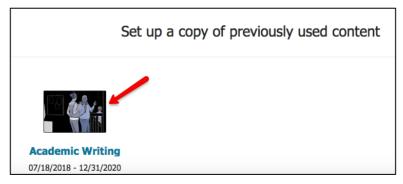

- 7. Enter the desired course name, and dates.
- 8. Select Add.

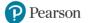

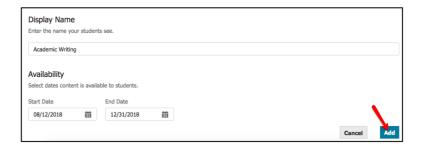

Wait until your course is created. You'll receive a "This content was successfully added!" message.

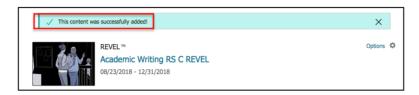

# Set Up Grade Sync

Once your course has been created, you will be prompted to set up grade sync.

1. Choose the sync type for your course. You can select individual Assignments scores or a single Overall Score to sync.

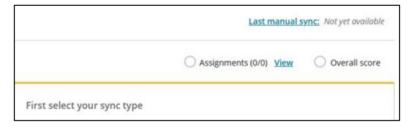

2. Select your assignments to sync.

Please note that if you choose to sync assignment scores, you will need to assign content with due dates for the assignments to appear in your list of assignments to sync. You can choose to enable Auto sync or select Sync now to update your Pearson scores immediately.

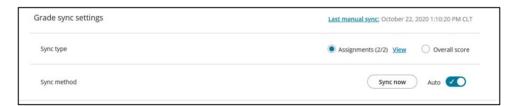

# Manage your Pearson Materials

After the course is created, the Pearson materials can be accessed from Launch Courseware in VitalSource.

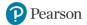

1. Select the name of your course or displayed course icon to launch your Pearson course.

The Options menu provides an Open option to launch the course materials, get Help, contact Support or download a Diagnostics .txt file.

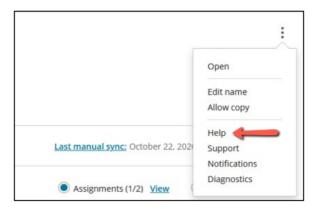

## Learn More

- Learn more about teaching with your Pearson course through:
  - o Revel quick start guide and webinars.
  - o <u>Help</u>.
- Have accessibility questions? Email <a href="mailto:disability.support@pearson.com">disability.support@pearson.com</a>.
- Contact <u>Pearson Support</u>.

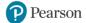